# <span id="page-0-0"></span>Progetti Scratch

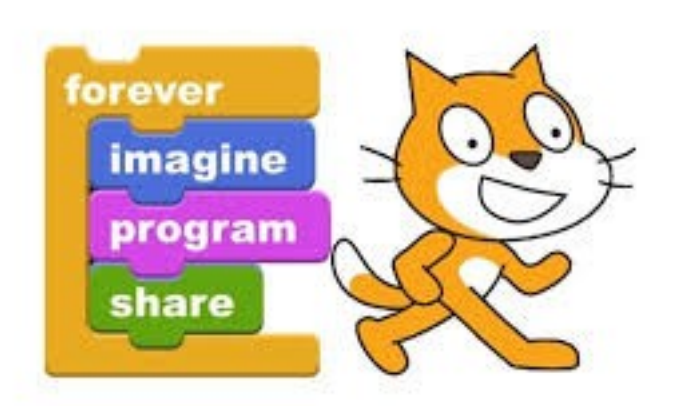

# <span id="page-1-0"></span>**1 Introduzione**

L'obiettivo perseguito dal corso e dal manuale è presentare progetti Scratch che siano attrattivi e che necessitino di un massimo di 15 minuti per essere implementati.

Questa esigenza nasce dal fatto che, perlomeno in tempi come i nostri, è difficile per un adolescente mantenere l'attenzione durante un'attività didattica complessa come la programmazione.

Questo manuale su Scratch si distingue quindi da tutti gli altri perché presenta ricette brevissime.

Il manuale è pensato per tre tipi di lettori: innanzitutto i bambini, che ritroveranno tutte le esperienze di programmazione vissute quest'anno, poi i genitori, che durante l'estate potranno cimentarsi con i propri figli nella misteriosa arte della programmazione, ed infine gli insegnanti che vogliano programmare in futuro un corso simile.

Per alunni ed insegnanti che siano totalmente a digiuno di Scratch consiglio vivamentedi affrontare l'ottimo tutorial di Scratch disponibile alla pagina web: http://scratch.mit.edu/projects/editor/?tip\_bar=getStarted

Buon Scratch a tutti!

### **Sommario**

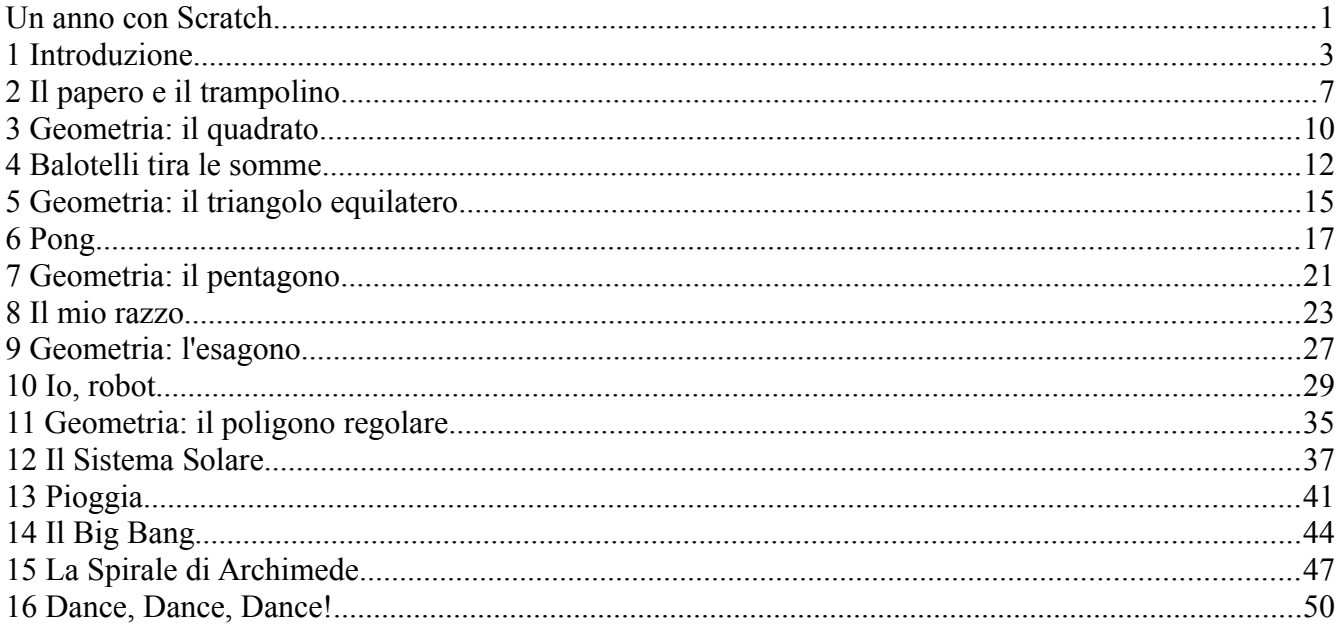

### <span id="page-3-0"></span>**2 Il papero e il trampolino**

### *2.1 Descrizione del progetto*

Questo progetto, molto semplice, è adatto come lezione introduttiva a Scratch. Si tratta di far saltare un papero su un trampolino. Il progetto consiste nel posizionare un papero su di un trampolino, farlo saltare in alto e contestualmente fargli emettere il classico "Quack!" ripetendo il tutto per sempre.

### *2.2 Obiettivi del progetto*

- ➔ **Posizionamento dei personaggi**: il bambino dovrà posizionare manualmente un papero sulla superficie di un trampolino. Successivamente dovrà far saltare il papero simulando il salto con l'azione di movimento "Cambia Y di ...". L'insegnante dovrà quindi introdurre il concetto di coordinate mostrando al bambino come la posizione centrale dello schermo corrisponda alla coppia di numeri (0,0) che è visibile nell'editor di Scratch in basso a destra (x: 0 y: 0). Spostando una sprite sullo schermo il bambino vedrà che questa coppia di numeri cambia allo spostarsi della sprite. In particolare la posizione verticale di una sprite è legata alla coordinata y all'aumento della quale la sprite si alza e al diminuire della quale la sprite si abbassa.
- ➔ **Emissione di suoni**: le sprite possono emettere suoni che possono essere predefiniti (per esempio la sprite *Duck* è associata al suono *Quack*) o suoni caricabili dalla libreria di Scratch. Esiste infine la possibilità di registrare suoni ed utilizzarli nell'editor.
- ➔ **Ripetizione di azioni**: ogni azione di Scratch (di solito disponibile in Movimento, Aspetto, Suono e Penna) può essere composta con altre azioni attraverso blocchi di tipo Controllo. Tra questi ci sono i blocchi di tipo ripetizione ("Ripeti *n* volte", "Per sempre" e "Ripeti fino a quando").
- ➔ **Sospensione di azioni per un determinato tempo**: sempre nei blocchi di tipo controllo troviamo blocchi che pongono lo script in attesa ("Attendi *n* secondi" ed "Attendi fino a quando").

Il progetto può essere completato seguendo i seguenti passi:

- **(1)** Si apra l'editor Scratch connettendo il browser all'indirizzo http://scratch.mit.edu/projects/editor/
- **(2)** Si elimini il gatto (si clicchi col tasto destro del mouse sopra il gatto e si scelga il comando "cancella"
- **(3)** Si aggiunga lo sprite "Trampoline" posizionandolo in basso sullo schermo

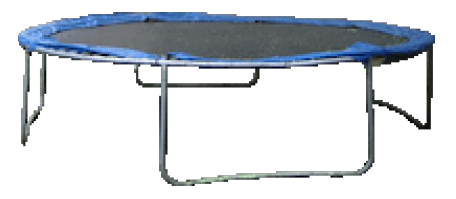

**(4)** Si aggiunga lo sprite "Duck" posizionandolo sulla superfice del trampolino

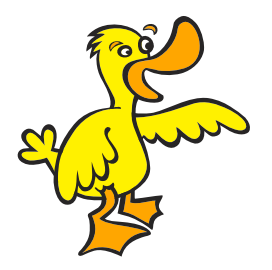

**(5)** Si scriva il seguento script per lo sprite "Duck"

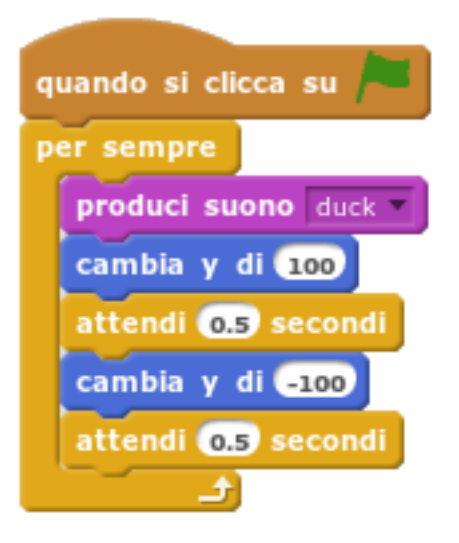

pag. 5 di 49

**(6)** Si aggiunga come sfondo la spiaggia di Malibu, presente tra gli sfondi di default di Scratch

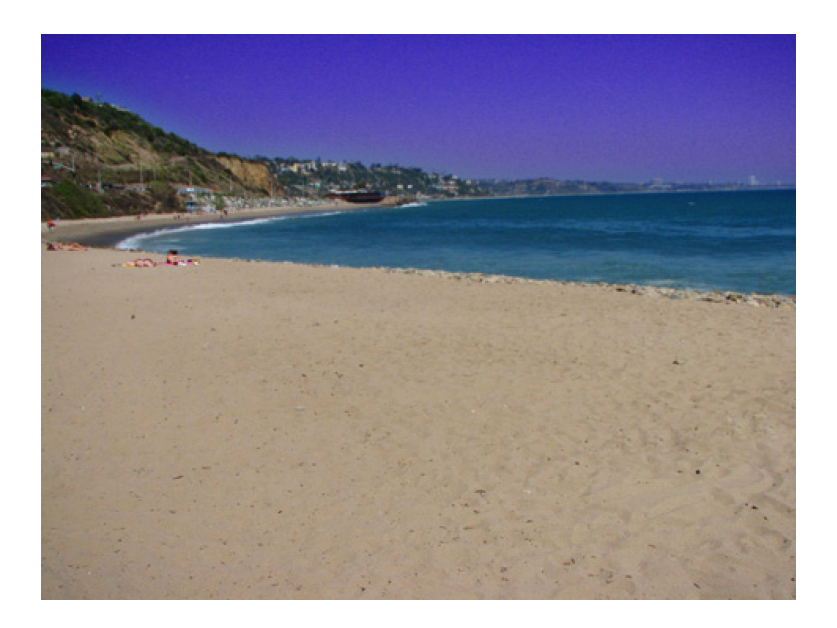

**(7)** Si esegua lo script a schermo intero cliccando sulla bandierina verde. L'effetto è piuttosto divertente e di solito apprezzato dai bambini.

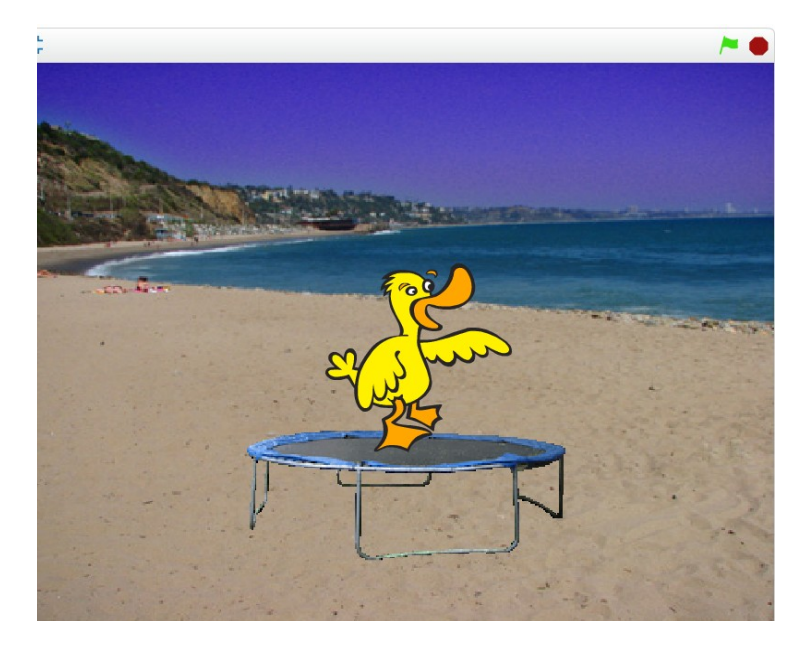

### <span id="page-6-0"></span>**3 Geometria: il quadrato**

### *3.1 Descrizione del progetto*

Questo progetto è il primo di una serie dedicata alla geometria elementare. Disegneremo un semplice quadrato.

### *3.2 Obiettivi del progetto*

- ➔ **Turtle Computing**: il bambino approfondirà la tecnica nota col nome di "Turtle Computing". Questa tecnica, introdotta negli anni 60 dal linguaggio di programmazione Logo, utilizza la metafora della tartaruga e della matita. In questa metafora si immagina che una tartaruga si sposti su un foglio bianco con una matita che può appoggiare o meno al foglio. Combinando opportunamente spostamenti nei quali la matita è appoggiata al foglio a spostamenti nei quali è sollevata è possibile disegnare qualsiasi figura.
- ➔ **Geometria elementare da un punto di vista costruttivo**: Il bambino approfondirà le figure geometriche da un punto di vista della loro costruzione grafica

Il progetto può essere completato seguendo i seguenti passi:

- **(1)** Si apra l'editor Scratch connettendo il browser all'indirizzo <http://scratch.mit.edu/projects/editor/>
- **(2)** Si scriva il seguento script per lo sprite "Sprite1" (il gatto):

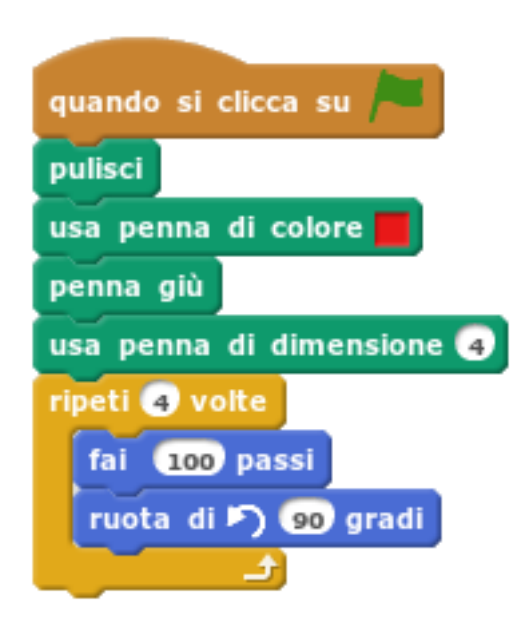

**(3)** Si esegua lo script a schermo intero cliccando sulla bandierina verde:

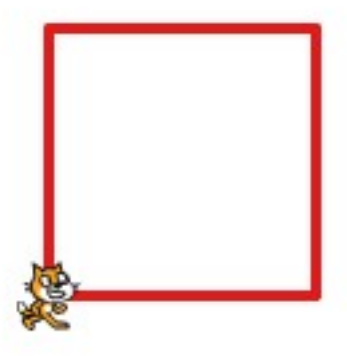

### <span id="page-8-0"></span>**4 Balotelli tira le somme**

### *4.1 Descrizione del progetto*

Il progetto consiste nell'implementare un semplice calcolatore di somme. Per renderlo accattivante per il bambino si utilizza una sprite somigliante ad un calciatore molto noto, Mario Balotelli.

### *4.2 Obiettivi del progetto*

- ➔ **Utilizzo di variabili**: gli addendi della somma vengono conservati in due variabili, X e Y, che il bambino deve aggiungere utilizzando il blocco "*Crea una Variabile*". Il valore delle due variabili sarà modificabile in qualsiasi momento.
- **→ Interattività**: l'avvio del calcolo è a cura del bambino che dovrà cliccare sulla sprite di Balotelli. Naturalmente la somma dipende dal valore delle variabili che verranno impostate dal bambino.
- ➔ **Utilizzo di operatori**: gli operatori sono tipi di blocco che implementano operazioni elementari su numeri e stringhe. Per esempio sono operatori: le quattro operazioni, la generazione di un numero casuale, i confronti tra numeri, le operazioni logiche (AND/OR/NOT), la concatenazione di stringhe, l'estrazione di una lettera da una stringa, ecc.
- ➔ **Utilizzo di blocchi di aspetto**: la sprite principale verrà animata modificandone l'aspetto attraverso blocchi di aspetto come *dire*, *pensare* e *cambiare costume*.

Il progetto può essere completato seguendo i seguenti passi:

- **(1)** Si apra l'editor Scratch connettendo il browser all'indirizzo http://scratch.mit.edu/projects/editor/
- **(2)** Si elimini il gatto (si clicchi col tasto destro del mouse sopra il gatto e si scelga il comando "cancella"
- **(3)** Si aggiungano, usando il bottone "Crea Variabile" presente in "Variabili e Liste", due variabili X e Y. Si posizionino le due variabili in alto a sinistra dello schermo.
- **(4)** Si aggiunga lo sprite "Calvrett" posizionandolo in basso sullo schermo. Calvrett è una sprite vagamente somigliante a Balotelli.

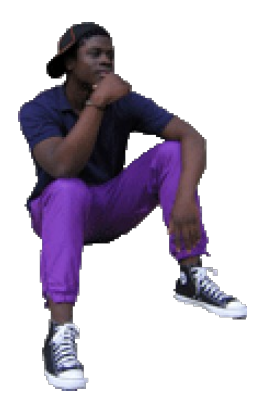

**(5)** Si scriva il seguento script per lo sprite "Calvrett":

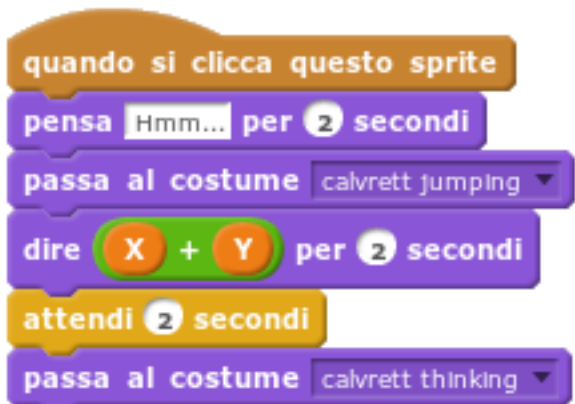

**(6)** Si aggiunga come sfondo il campo di calcio *Goal1*, presente tra gli sfondi di default di Scratch:

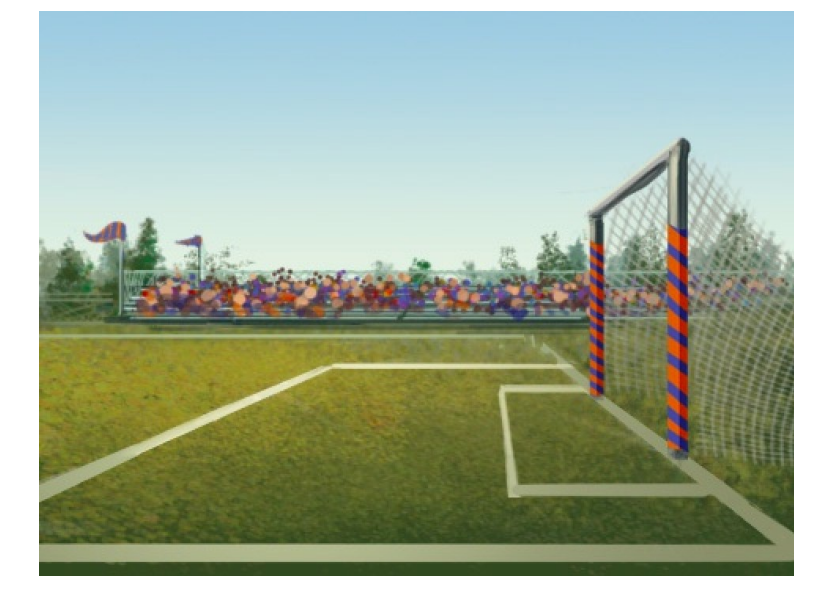

**(7)** Si esegua lo script a schermo intero impostando le due variabili al valore degli addendi che si vogliono sommare e cliccando sulla sprite di Balotelli.

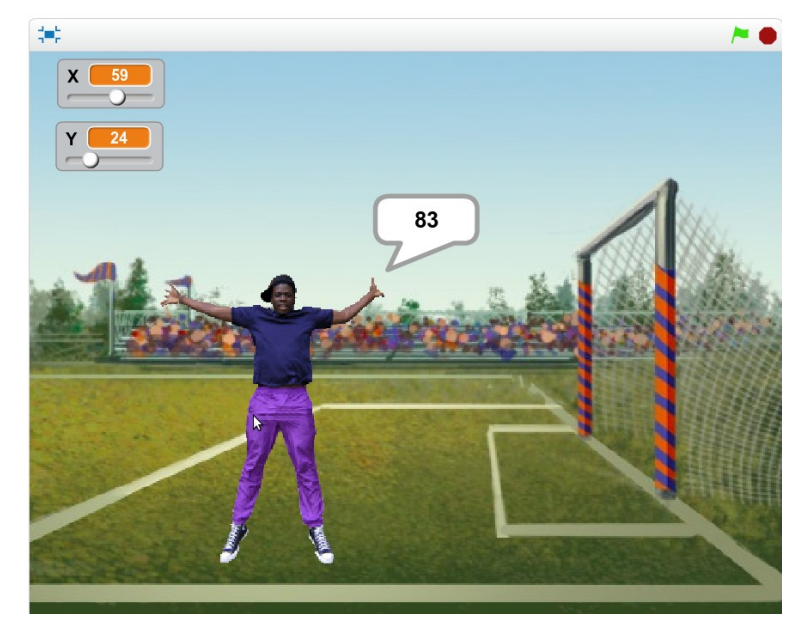

### <span id="page-11-0"></span>**5 Geometria: il triangolo equilatero**

### *5.1 Descrizione del progetto*

Questo progetto è il secondo di una serie dedicata alla geometria elementare. Disegneremo un semplice triangolo equilatero.

### *5.2 Obiettivi del progetto*

- ➔ **Turtle Computing**: il bambino approfondirà la tecnica nota col nome di "Turtle Computing". Questa tecnica, introdotta negli anni 60 dal linguaggio di programmazione Logo, utilizza la metafora della tartaruga e della matita. In questa metafora si immagina che una tartaruga si sposti su un foglio bianco con una matita che può appoggiare o meno al foglio. Combinando opportunamente spostamenti nei quali la matita è appoggiata al foglio a spostamenti nei quali è sollevata è possibile disegnare qualsiasi figura.
- ➔ **Geometria elementare da un punto di vista costruttivo**: Il bambino approfondirà le figure geometriche da un punto di vista della loro costruzione grafica.

Il progetto può essere completato seguendo i seguenti passi:

- **(1)** Si apra l'editor Scratch connettendo il browser all'indirizzo <http://scratch.mit.edu/projects/editor/>
- **(2)** Si scriva il seguento script per lo sprite "Sprite1" (il gatto):

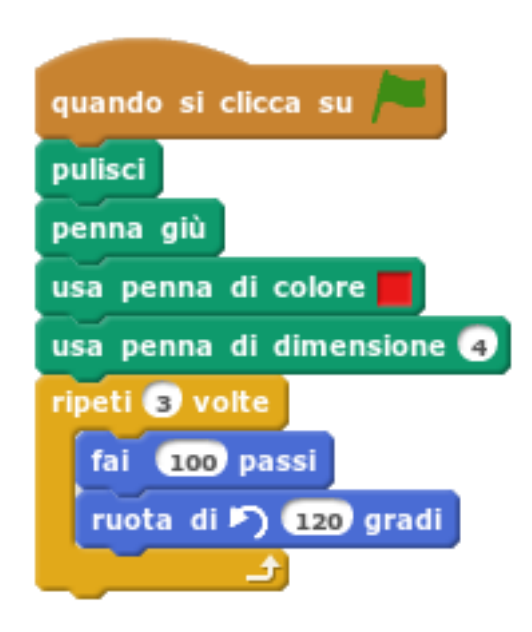

**(3)** Si esegua lo script a schermo intero cliccando sulla bandierina verde:

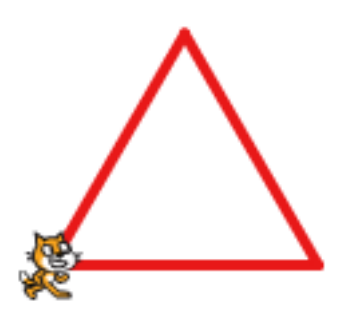

## <span id="page-13-0"></span>**6 Pong**

#### *6.1 Descrizione del progetto*

Si tratta di un videogioco classico di facile implementazione. Il vidogioco consiste nel giocare a ping pong contro il computer.

### *6.2 Obiettivi del progetto*

- ➔ **Automazione di movimenti**: una delle due racchette si muove autonomamente in maniera quasi "intelligente"
- **→ Interattività**: la pallina seguirà il movimento impressole dalla racchetta del giocatore.
- **→ Sviluppo di videogiochi**: il progetto è un esempio semplice ma completo di videogioco.
- ➔ **Disegno delle sprite**: in questo progetto il bambino disegnarà tutte le sprite coinvolte.

Il progetto può essere completato seguendo i seguenti passi:

- **(1)** Si apra l'editor Scratch connettendo il browser all'indirizzo http://scratch.mit.edu/projects/editor/
- **(2)** Si elimini il gatto (si clicchi col tasto destro del mouse sopra il gatto e si scelga il comando "cancella"
- **(3)** Si disegni uno sfondo nero con una riga bianca nel mezzo:

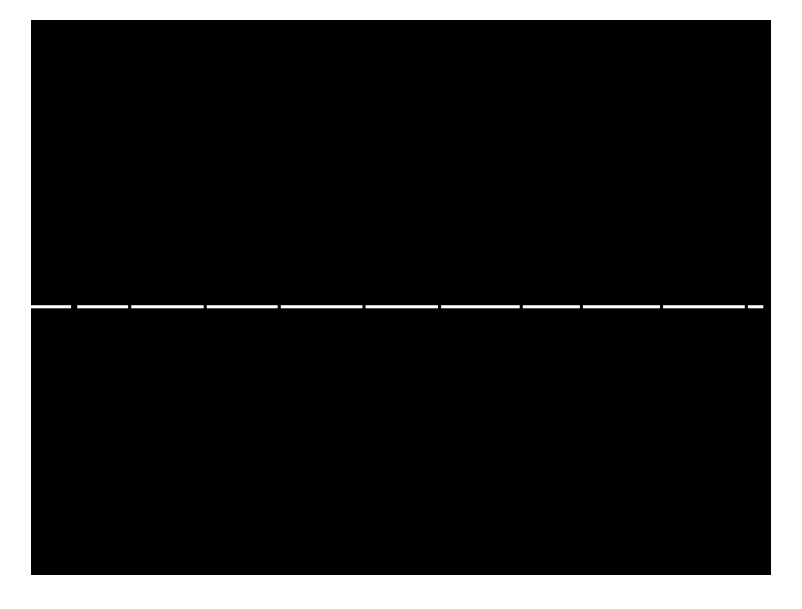

**(4)** Si disegnino tre nuove sprite di nome *Racchetta1*, *Racchetta2* e *Pallina*. Le due racchette saranno due rettangoli bianchi mentre la pallina un piccolo cerchio bianco:

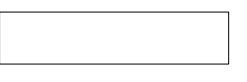

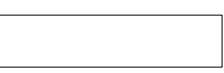

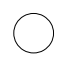

*Racchetta1 Racchetta2 Pallina*

**(5)** Si scriva il seguente script per la sprite "Racchetta1":

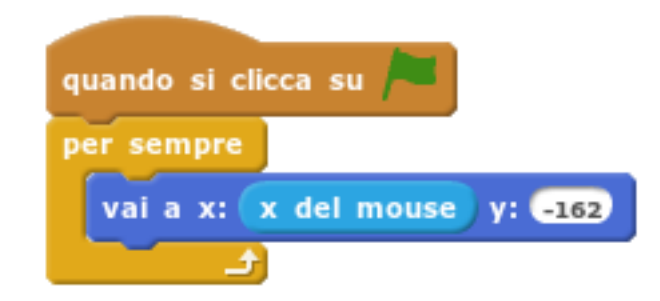

**(6)** Si scriva il seguente script per la sprite "Racchetta2":

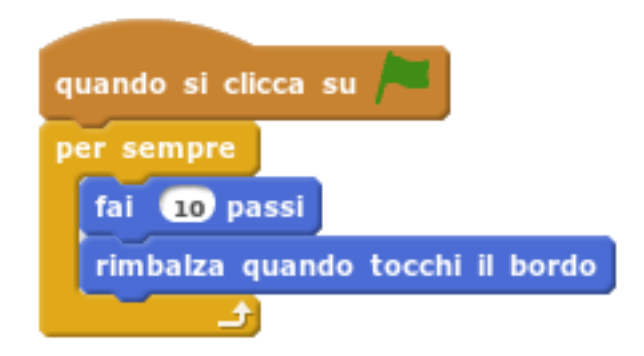

**(7)** Si scriva il seguente script per la sprite "Pallina":

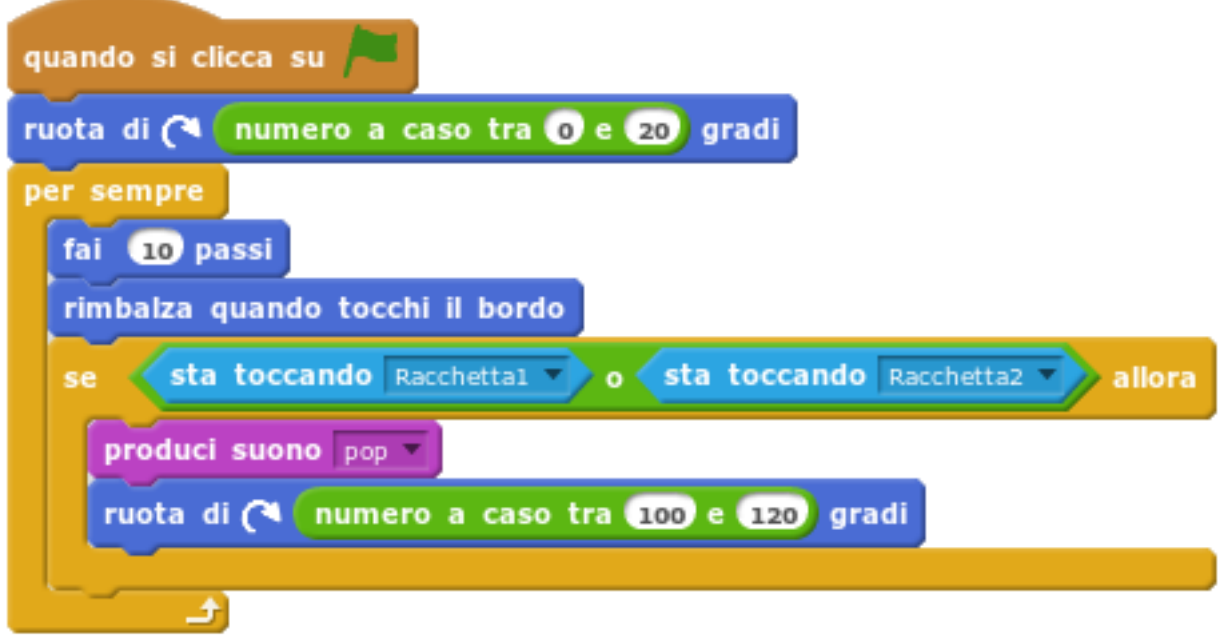

**(8)** Si esegua il progetto a schermo intero cliccando sulla bandierina verde:

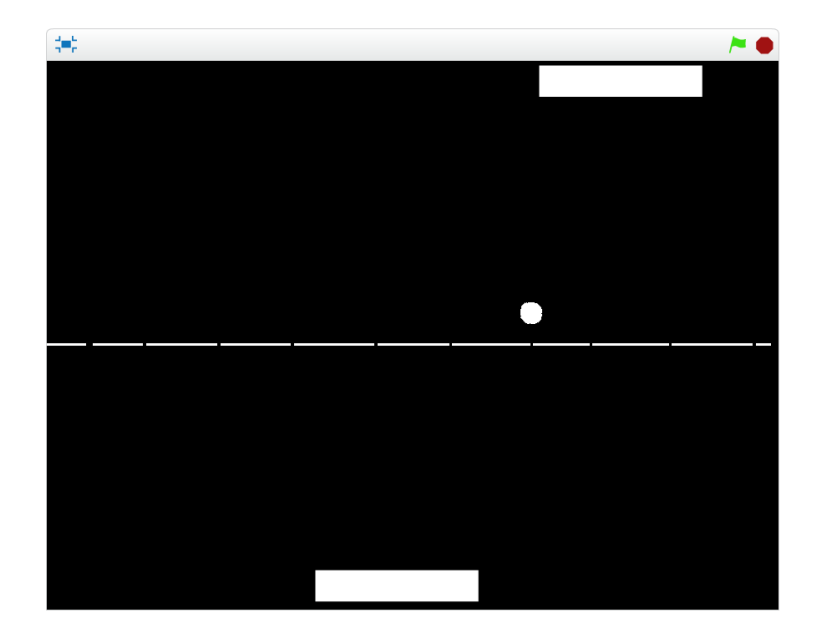

### <span id="page-17-0"></span>**7 Geometria: il pentagono**

### *7.1 Descrizione del progetto*

Questo progetto è il terzo di una serie dedicata alla geometria elementare. Disegneremo un pentagono.

### *7.2 Obiettivi del progetto*

- ➔ **Turtle Computing**: il bambino approfondirà la tecnica nota col nome di "Turtle Computing". Questa tecnica, introdotta negli anni 60 dal linguaggio di programmazione Logo, utilizza la metafora della tartaruga e della matita. In questa metafora si immagina che una tartaruga si sposti su un foglio bianco con una matita che può appoggiare o meno al foglio. Combinando opportunamente spostamenti nei quali la matita è appoggiata al foglio a spostamenti nei quali è sollevata è possibile disegnare qualsiasi figura.
- ➔ **Geometria elementare da un punto di vista costruttivo**: Il bambino approfondirà le figure geometriche da un punto di vista della loro costruzione grafica.

Il progetto può essere completato seguendo i seguenti passi:

- **(1)** Si apra l'editor Scratch connettendo il browser all'indirizzo <http://scratch.mit.edu/projects/editor/>
- **(2)** Si scriva il seguento script per lo sprite "Sprite1" (il gatto):

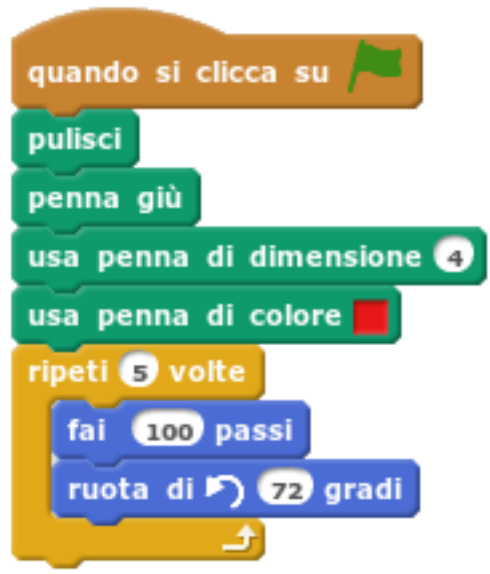

**(3)** Si esegua lo script a schermo intero cliccando sulla bandierina verde:

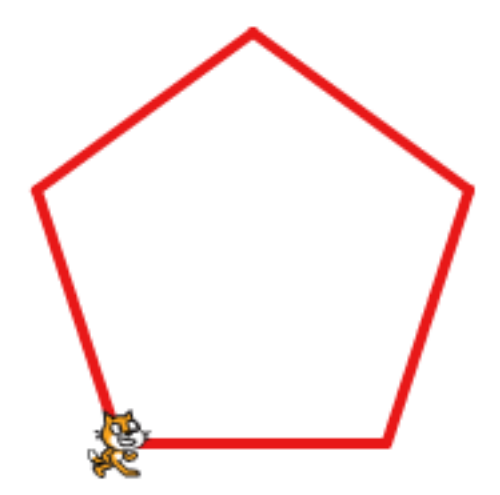

### <span id="page-19-0"></span>**8 Il mio razzo**

### *8.1 Descrizione del progetto*

Questo progetto è un altro piccolo videogioco, semplice da realizzare. Un asteroide minaccia la nostra base lunare ma abbiamo un razzo a disposizione. Dobbiamo scegliere il momento giusto per far partire il razzo e distruggere l'asteroide.

### *8.2 Obiettivi del progetto*

- ➔ **Utilizzo di costumi**: il asteroide colpito esploderà. Per simulare l'esplosione il bambino cambierà il costume dell'asteroide in una sprite simile, appunto, ad una esplosione.
- **→ Interattività**: il razzo dovrà essere lanciato al momento giusto per colpire l'asteroide.
- ➔ **Sviluppo di videogiochi**: il progetto è, come il progetto precedente, un esempio semplice ma completo di videogioco.

Il progetto può essere completato seguendo i seguenti passi:

- **(1)** Si apra l'editor Scratch connettendo il browser all'indirizzo http://scratch.mit.edu/projects/editor/
- **(2)** Si elimini il gatto (si clicchi col tasto destro del mouse sopra il gatto e si scelga il comando "cancella"
- **(3)** Si aggiunga lo sprite "Spaceship" posizionandolo in basso sullo schermo:

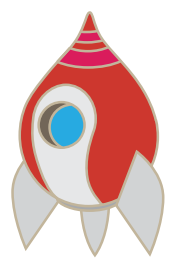

**(4)** Si aggiunga lo sprite "Rocks" posizionandolo in alto sullo schermo:

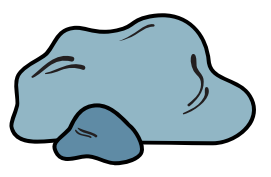

**(5)** Si aggiunga un nuovo costume allo sprite "Rocks" scegliendo come sprite secondaria la sprite "flower Shape". Questo secondo costume verrà utilizzato per simulare l'esplosione:

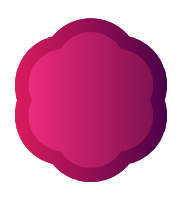

**(6)** Si scriva il seguente script per la sprite "Rocks":

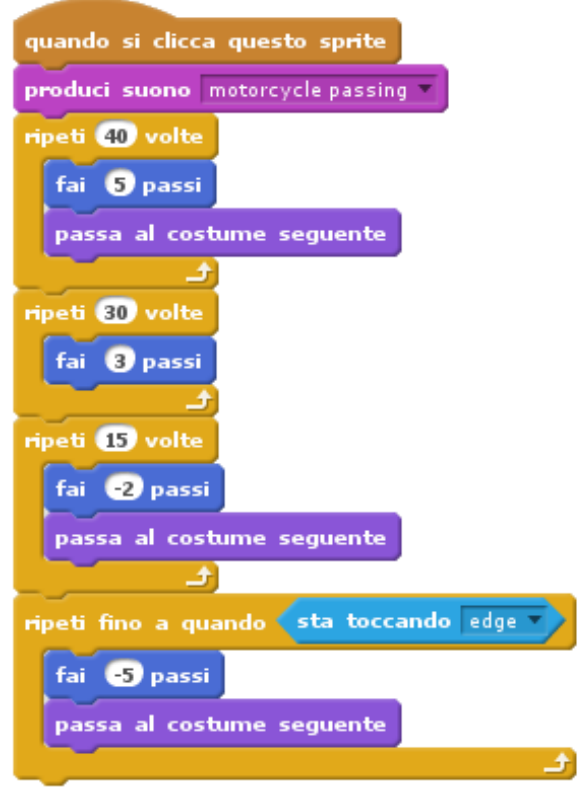

**(7)** Si scriva il seguente script per la sprite "Spaceship":

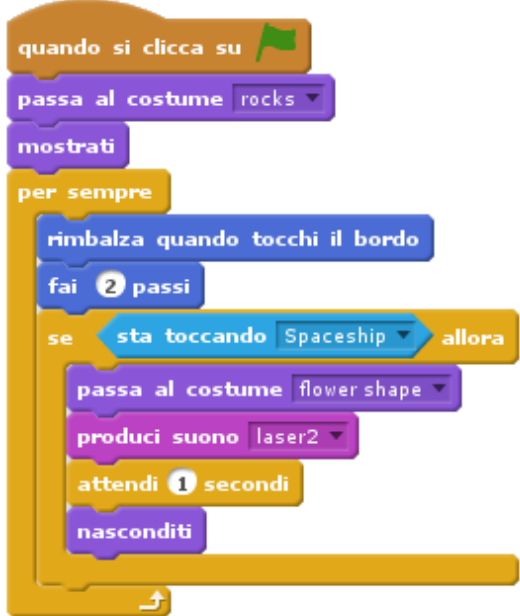

**(8)** Si aggiunga come sfondo la superfice lunare *Moon*, presente tra gli sfondi di default di Scratch:

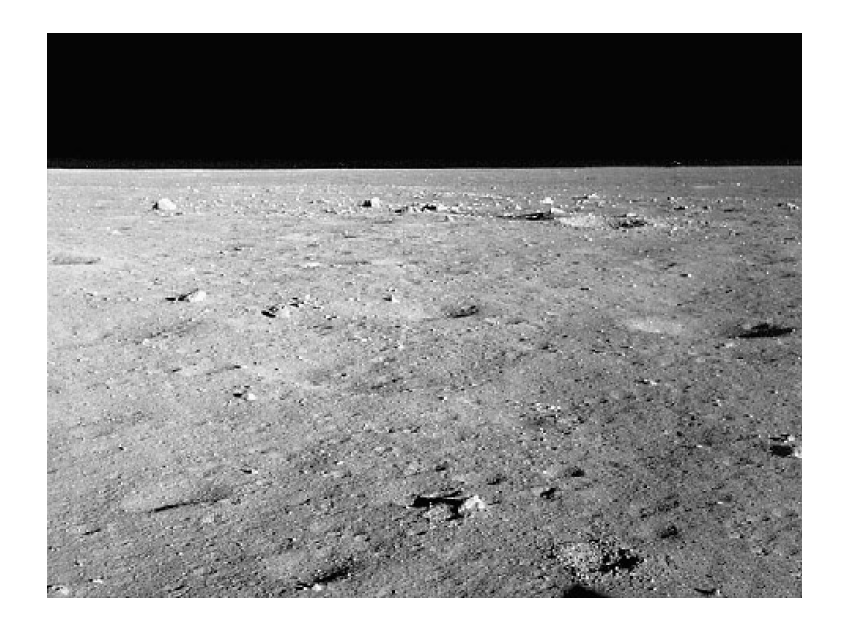

**(9)** Si esegua il progetto a schermo intero cliccando sulla bandierina verde e cliccando sul razzo quando lo si voglia far partire:

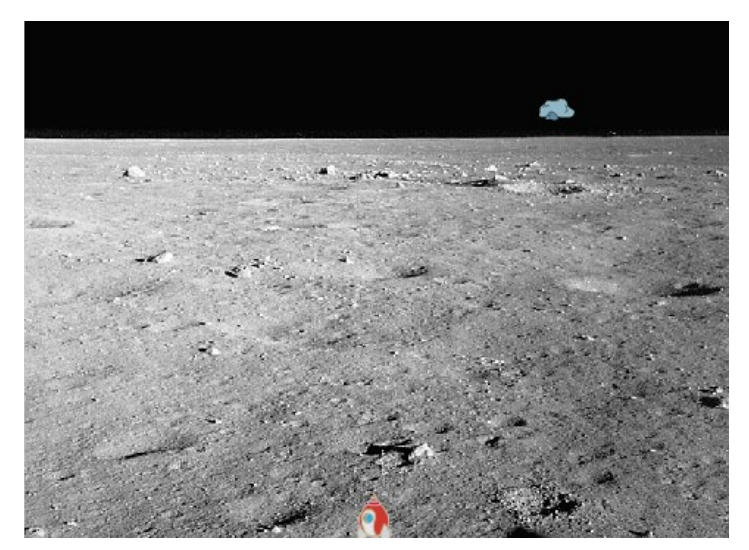

### <span id="page-23-0"></span>**9 Geometria: l'esagono**

### *9.1 Descrizione del progetto*

Questo progetto è il terzo di una serie dedicata alla geometria elementare. Disegneremo un esagono.

#### *9.2 Obiettivi del progetto*

- ➔ **Turtle Computing**: il bambino approfondirà la tecnica nota col nome di "Turtle Computing". Questa tecnica, introdotta negli anni 60 dal linguaggio di programmazione Logo, utilizza la metafora della tartaruga e della matita. In questa metafora si immagina che una tartaruga si sposti su un foglio bianco con una matita che può appoggiare o meno al foglio. Combinando opportunamente spostamenti nei quali la matita è appoggiata al foglio a spostamenti nei quali è sollevata è possibile disegnare qualsiasi figura.
- ➔ **Geometria elementare da un punto di vista costruttivo**: Il bambino approfondirà le figure geometriche da un punto di vista della loro costruzione grafica.

Il progetto può essere completato seguendo i seguenti passi:

- **(1)** Si apra l'editor Scratch connettendo il browser all'indirizzo <http://scratch.mit.edu/projects/editor/>
- **(2)** Si scriva il seguento script per lo sprite "Sprite1" (il gatto):

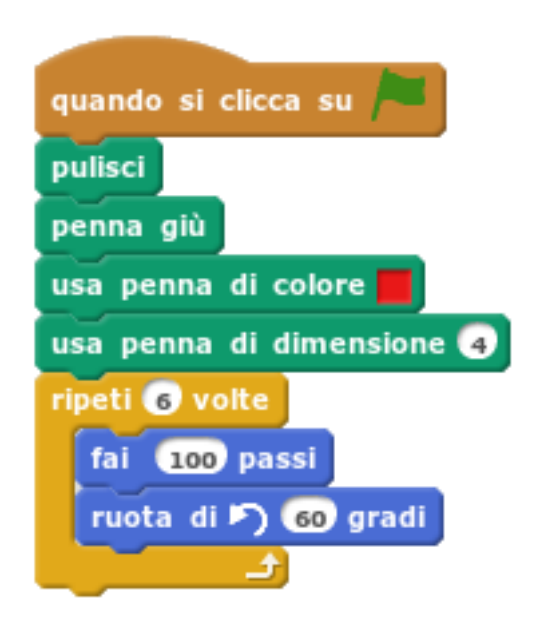

**(3)** Si esegua lo script a schermo intero cliccando sulla bandierina verde:

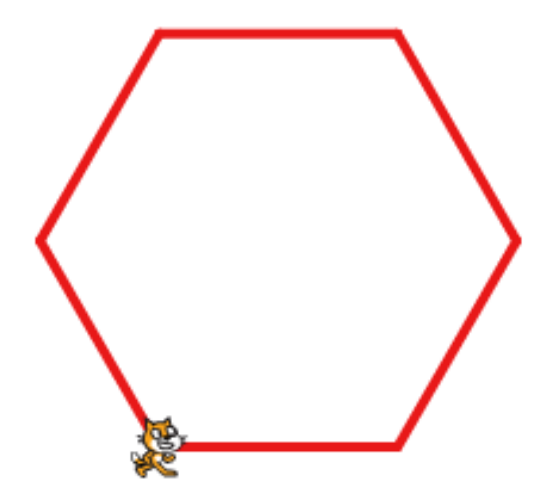

# <span id="page-25-0"></span>**10 Io, robot**

### *10.1Descrizione del progetto*

Questo progetto introduce il bambino ad alcuni semplici concetti di robotica. In particolare si descrive un algoritmo per far seguire un percorso ad un robot basandosi sui colori dell'ambiente circostante. Il progetto ha livelli successivi di difficoltà che si concretizzano in percorsi da seguire diversi: inizialmente un percorso rettangolare, poi un percorso circolare ed infine un percorso casuale.

### *10.2Obiettivi del progetto*

- **→ Sensori di colori**: il robot seguirà percorsi colorati. Per mantenersi sul percorso il robot. Ogni volta che toccherà il colore bianco (ovvero uscirà dal percorso), tornerà indietro di qualche passo e ruoterà di un certo angolo.
- **→ Robotica**: il bambino approfonderà il fatto che i robot devono essere istruiti ad eseguire compiti "intelligenti".
- ➔ **Sviluppo di videogiochi**: il progetto introduce un algoritmo riusabile in progetti ludici (si pensi ad un veicolo che debba mantenersi su una pista).

Il progetto può essere completato seguendo i seguenti passi:

- **(1)** Si apra l'editor Scratch connettendo il browser all'indirizzo http://scratch.mit.edu/projects/editor/
- **(2)** Si elimini il gatto (si clicchi col tasto destro del mouse sopra il gatto e si scelga il comando "cancella"
- **(3)** Si aggiunga lo sprite "Robot":

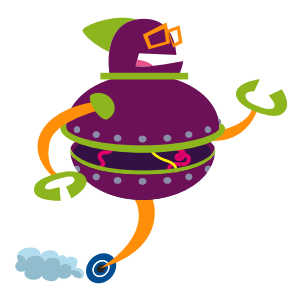

**(4)** Si disegni, come sfondo, il seguente percorso:

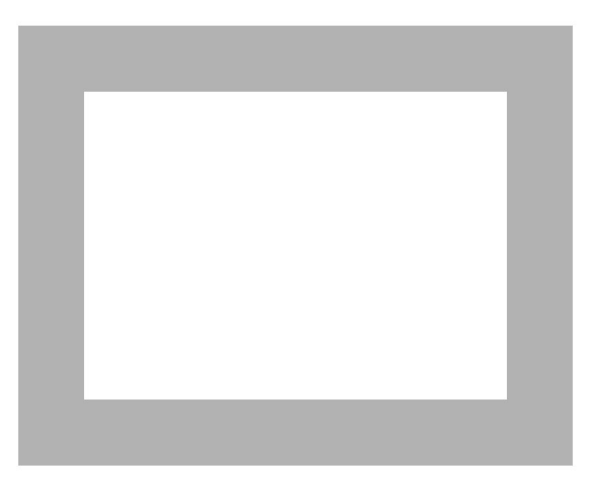

**(5)** Si scriva il seguente script per la sprite "Robot". Si noti come per procedere lungo il percorso rettangolare il robot, ogni volta che tocca il colore bianco, ruota di 90°, ovvero l'angolo formato dai due lati del rettangolo:

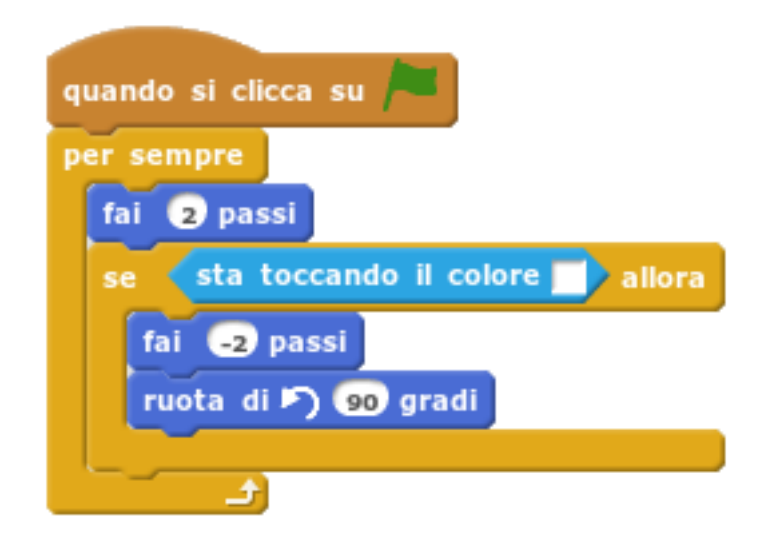

**(6)** Si esegua il progetto a schermo intero cliccando sulla bandierina verde. Il robot seguirà il percorso:

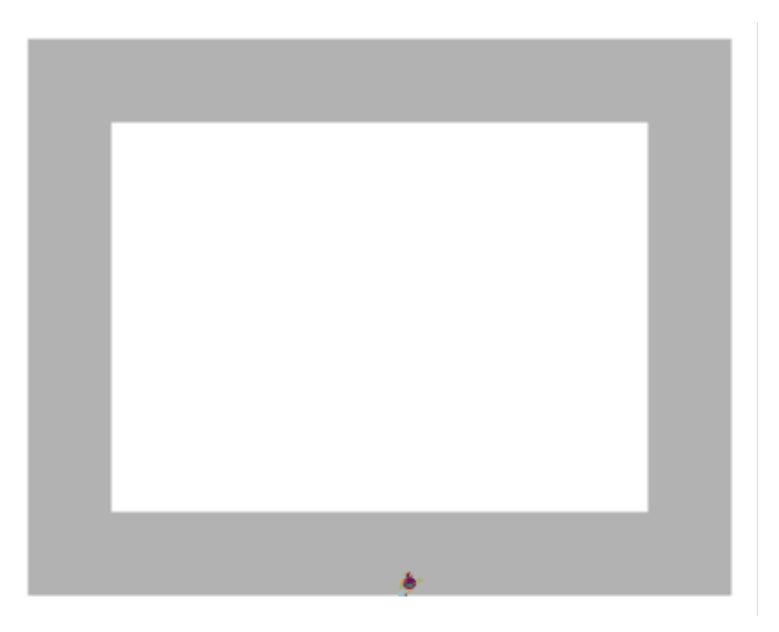

**(7)** Si modifichi lo sfondo disegnando il seguente percorso circolare:

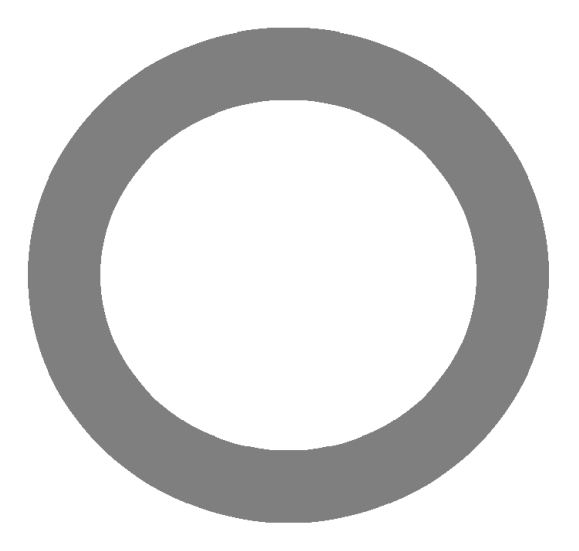

**(8)** Si scriva il seguente script per la sprite "Robot". Si noti come per procedere lungo il percorso circolare il robot, ogni volta che tocca il colore bianco, ruota di 30°, ovvero un angolo empiricamente utile a seguire il percorso:

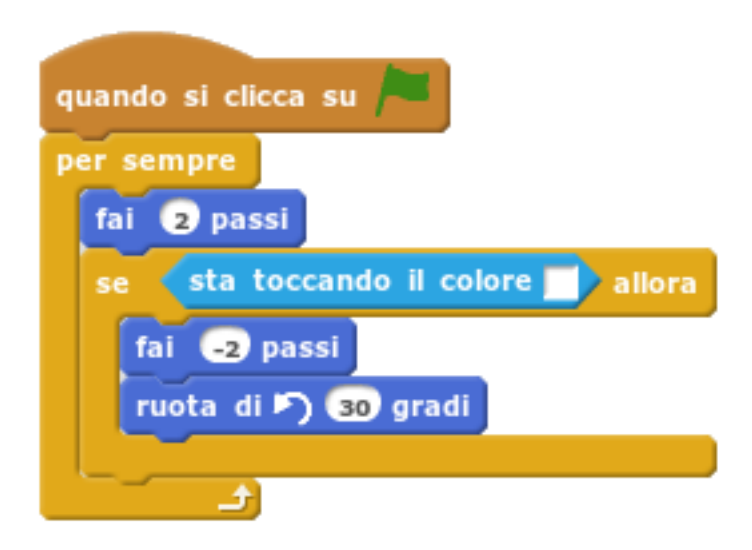

**(9)** Si esegua il progetto a schermo intero cliccando sulla bandierina verde. Il robot seguirà il percorso:

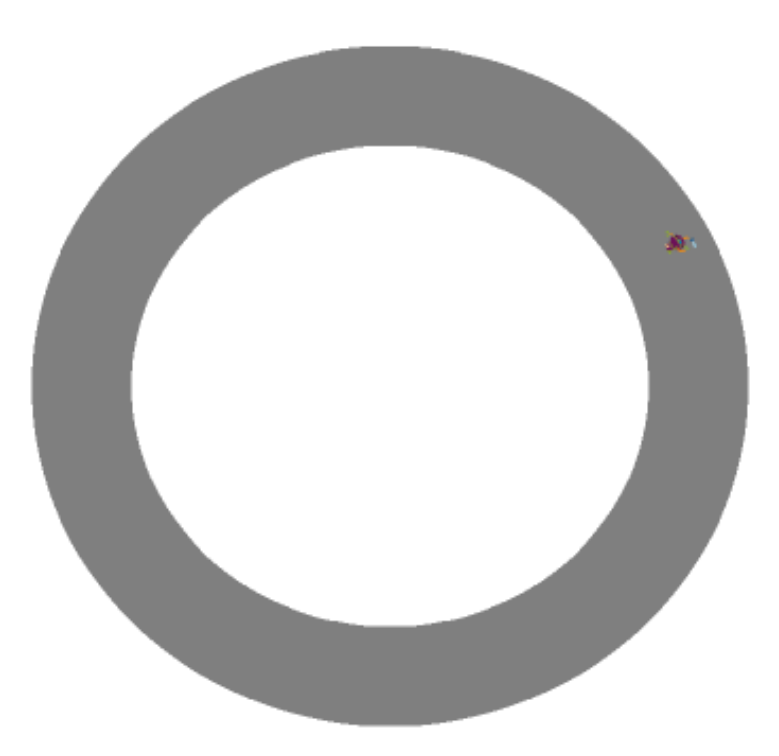

**(10)** Si modifichi lo sfondo disegnando il seguente percorso casuale nel quale l'area interna è colorata di celeste. Questa diversa colorazione servirà al robot a capire se sta uscendo dal percorso chiuso internamente o esternamente ad esso:

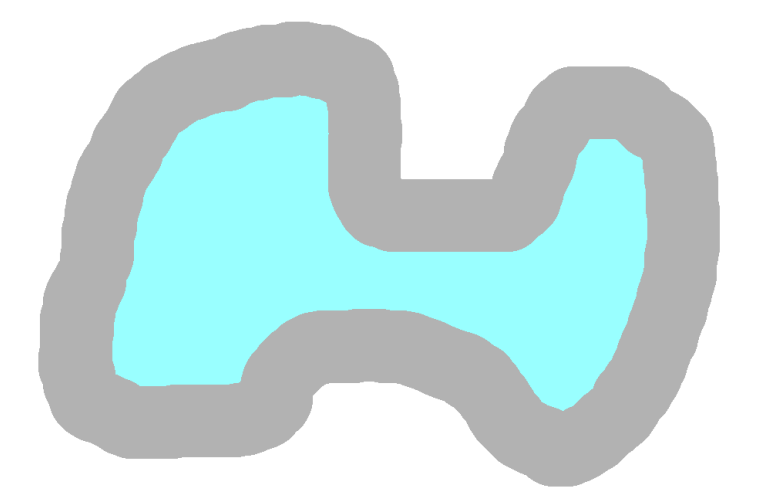

**(11)** Si scriva il seguente script per la sprite "Robot". Si noti come per procedere lungo il percorso circolare il robot, ogni volta che tocca il colore bianco, ruoti di 15° a sinistra, viceversa ruoti di 15° a destra al contatto col colore celeste:

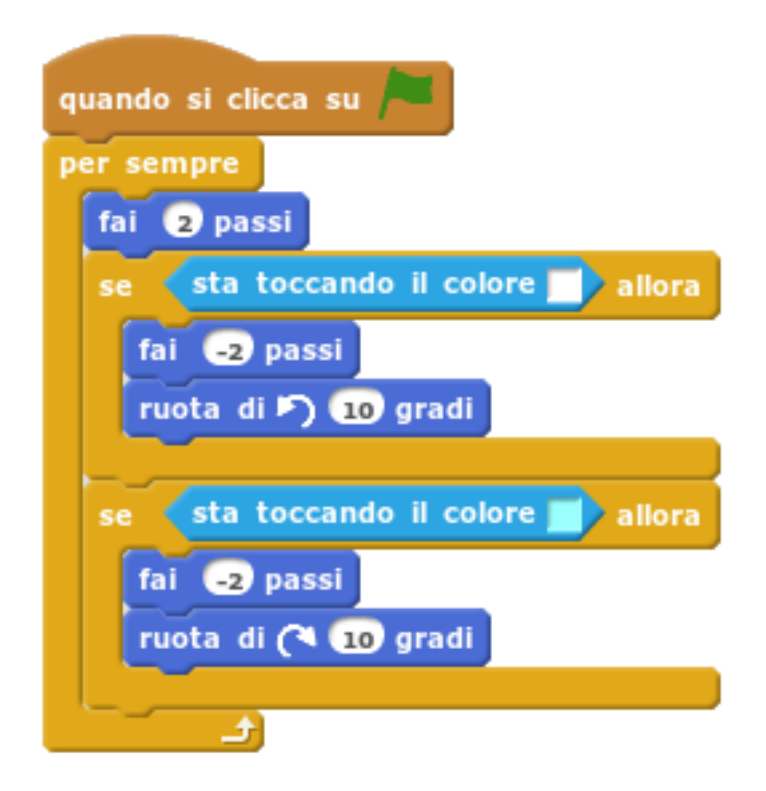

**(12)** Si esegua il progetto a schermo intero cliccando sulla bandierina verde. Il robot seguirà il percorso:

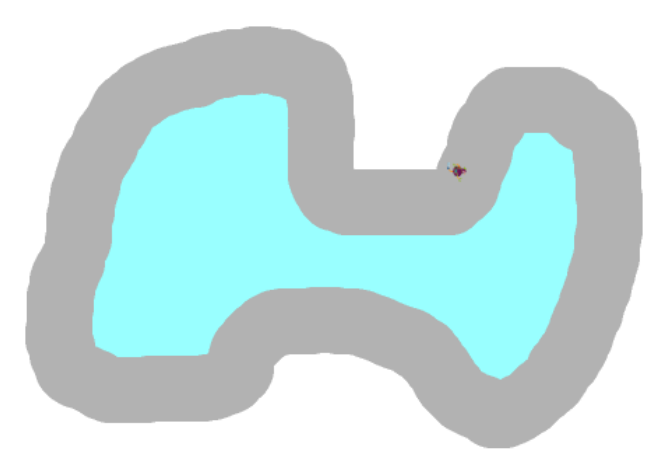

# <span id="page-31-0"></span>**11 Geometria: il poligono regolare**

### *11.1 Descrizione del progetto*

Questo progetto è il terzo di una serie dedicata alla geometria elementare. Disegneremo un poligono regolare di *n* lati.

### *11.2 Obiettivi del progetto*

- ➔ **Utilizzo di variabili**: il numero dei lati di un poligolo regolare è conservato in una variabile.
- ➔ **Turtle Computing**: il bambino approfondirà la tecnica nota col nome di "Turtle Computing". Questa tecnica, introdotta negli anni 60 dal linguaggio di programmazione Logo, utilizza la metafora della tartaruga e della matita. In questa metafora si immagina che una tartaruga si sposti su un foglio bianco con una matita che può appoggiare o meno al foglio. Combinando opportunamente spostamenti nei quali la matita è appoggiata al foglio a spostamenti nei quali è sollevata è possibile disegnare qualsiasi figura.
- ➔ **Geometria elementare da un punto di vista costruttivo**: Il bambino approfondirà le figure geometriche da un punto di vista della loro costruzione grafica.
- **→ Calcolo infinitesimale**: aumentando il numero dei lati del poligono (per esempio 40) si ottiene una figura praticamente indistinguibile da un cerchio. Questa strategia è alla base di quel settore della matematica noto come calcolo infinitesimale.

Il progetto può essere completato seguendo i seguenti passi:

- **(1)** Si apra l'editor Scratch connettendo il browser all'indirizzo <http://scratch.mit.edu/projects/editor/>
- **(2)** Si aggiunga una variabile *n* e le si attribuisca un valore (es. 9)
- **(3)** Si scriva il seguento script per lo sprite "Sprite1" (il gatto):

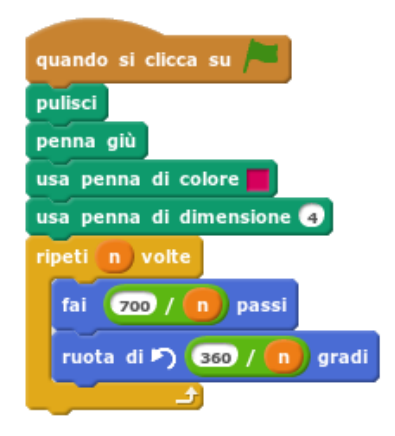

**(4)** Si esegua lo script a schermo intero cliccando sulla bandierina verde:

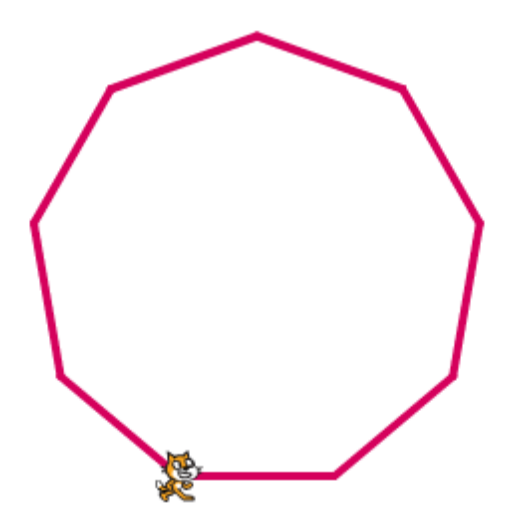

### <span id="page-33-0"></span>**12 Il Sistema Solare**

### *12.1 Descrizione del progetto*

Si tratta della simulazione del Sistema Solare. Per semplicità compaiono solo il Sole, la Terra, la Luna e Saturno.

### *12.2 Obiettivi del progetto*

- **→ Simulazione scientifica**: a volte gli scienziati, per studiare un fenomeno naturale, lo simulano al computer. Il Sistema Solare stesso è in effetti oggetto di sofisticate simulazioni al computer.
- ➔ **Legge di gravità**: al bambino si spiegherà come due corpi celesti si attraggano l'un l'altro in proporzione diretta alla loro massa ed in proporzione inversa alla loro distanza; i due corpi non si scontreraano ma ruoteranno l'uno intorno all'altro a causa della loro inerzia iniziale.

Il progetto può essere completato seguendo i seguenti passi:

- **(1)** Si apra l'editor Scratch connettendo il browser all'indirizzo http://scratch.mit.edu/projects/editor/
- **(2)** Si elimini il gatto (si clicchi col tasto destro del mouse sopra il gatto e si scelga il comando "cancella"
- **(3)** Si aggiungano gli sprite "Sun", "Earth", "Orange" (per rappresentare la Luna) e "Planet2" (per rappresentare Saturno), chiamandoli rispettivamente *sole*, *terra*, *luna*, *saturno*:

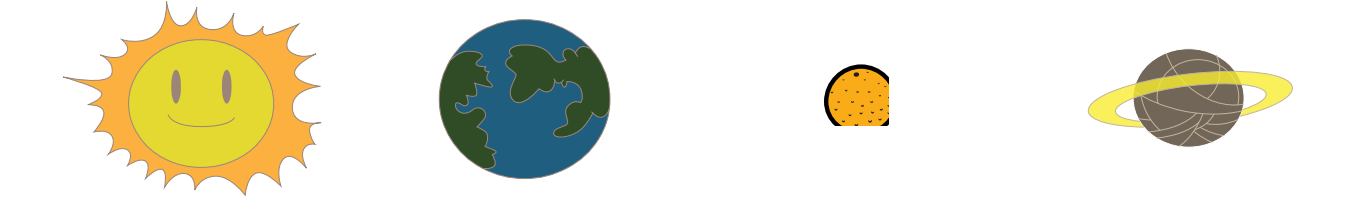

collocando il Sole al centro dello schermo, la Terra vicino alla Luna e Saturno quasi al bordo della scena.

- **(4)** Si disegnino tre Sprite1, Sprite2 e Sprite3 che rappresentano tre puntini colorati. Queste sprite ci serviranno a disegnare l'orbita dei corpi celesti.
- **(5)** Si scelga come sfondo lo sfondo "Stars":

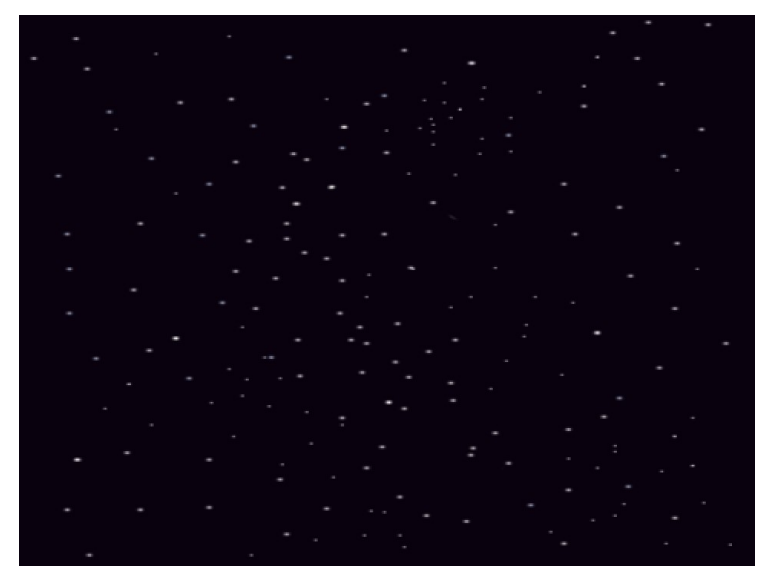

**(6)** Si scriva il seguente script per la sprite "Earth". Lo script da una parte spinge la Terra a raggiungere il Sole (simulando la forza della gravità), dall'altro (ruota di 1° e fai 80 passi) le impone un'inerzia che, combinata con la gravitazione, la costringe a ruotare intorno al Sole:

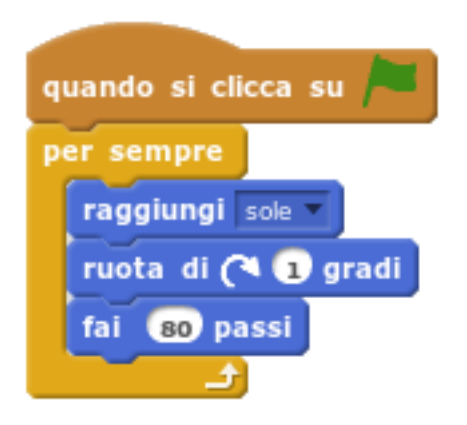

**(7)** Si scriva un analogo script per la sprite "Moon":

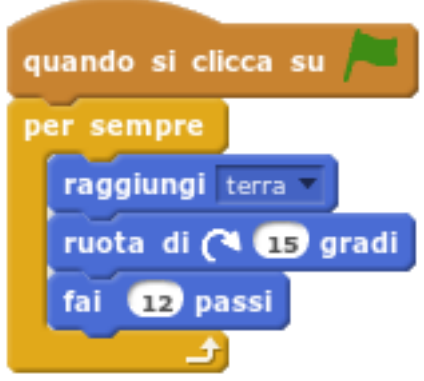

**(8)** Si scriva un analogo script per la sprite "Orange":

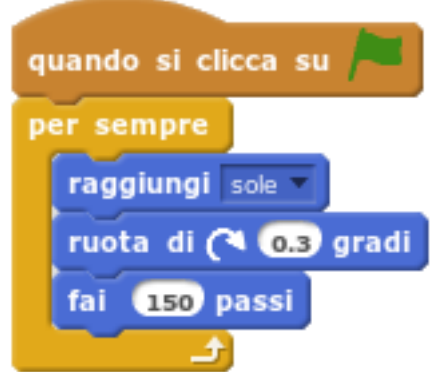

**(9)** Gli altri tre sprite rappresentano una penna che viene utilizzata per tracciare le orbite dei corpi celesti:

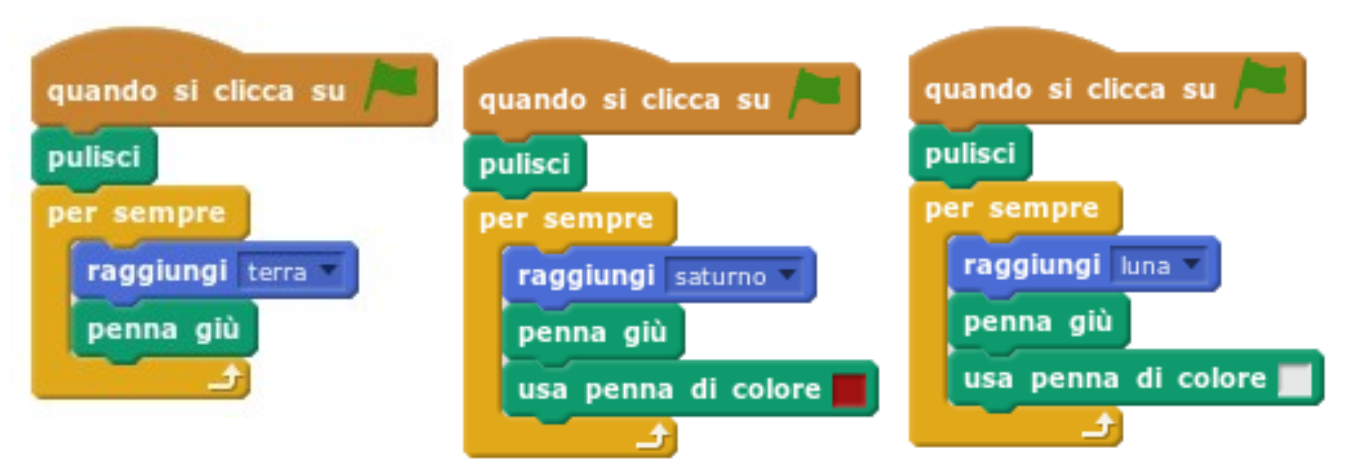

**(10)** L'esecuzione del progetto riscuote di solito particolare apprezzamento da parte dei bambini!

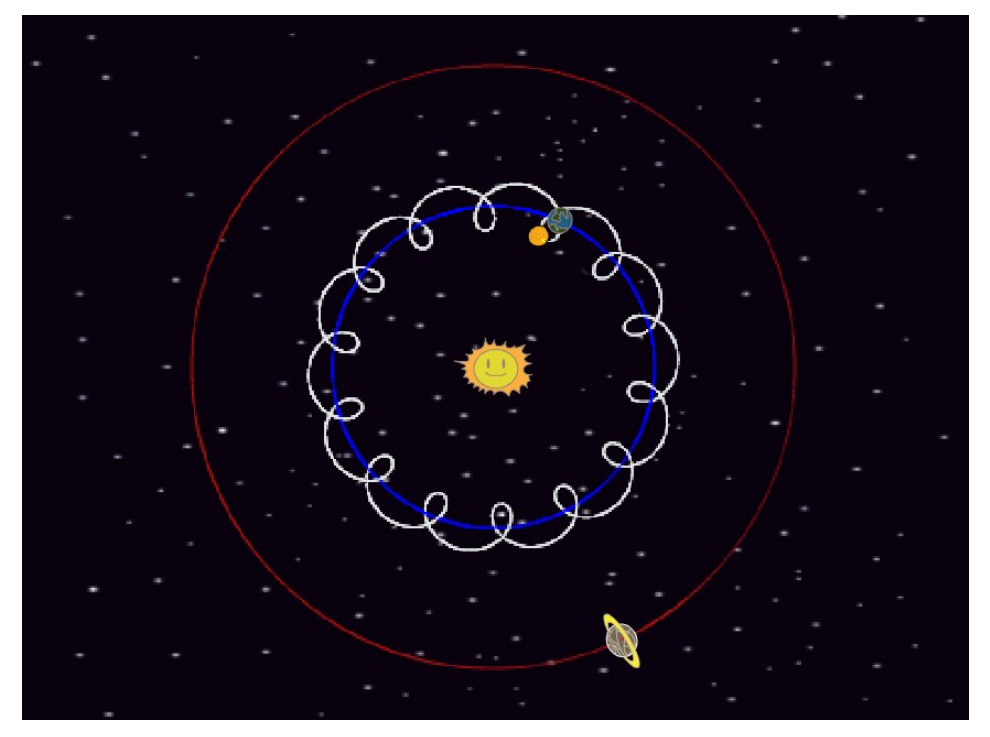

# <span id="page-37-0"></span>**13 Pioggia**

### *13.1 Descrizione del progetto*

Questo progetto introduce il bambino al concetto di *cloning* ovvero la possibiltà di replicare oggetti esistenti durante l'esecuzione del progetto. La tecnica di cloning permette di simulare fenomenti rappresentabili da piccole entità identiche le une alle altre come per esempio sciami di insetti, nebulizzazioni, pioggia, neve etc.

### *13.2Obiettivi del progetto*

- **→ Cloning**: ogni goccia di pioggia verrà creata come clone di una goccia predefinita.
- **→ Numeri casuali**: le gocce di pioggia appena create verranno posizionate casualmente in cima all'area del progetto. Il bambino posizionerà le gocce utilizzando numeri casuali.
- ➔ **Sviluppo di videogiochi**: il progetto introduce un algoritmo riusabile in progetti ludici (si pensi alle particelle che simulano un'esplosione).

Il progetto può essere completato seguendo i seguenti passi:

- **(1)** Si apra l'editor Scratch connettendo il browser all'indirizzo http://scratch.mit.edu/projects/editor/
- **(2)** Si elimini il gatto (si clicchi col tasto destro del mouse sopra il gatto e si scelga il comando "cancella"
- **(3)** Si aggiungano gli sprite "Girl2" e "Umbrella" *in modo che la ragazza tenga in mano l'ombrello* e si disegni una piccola goccia d'acqua (associata al suono "bubble":

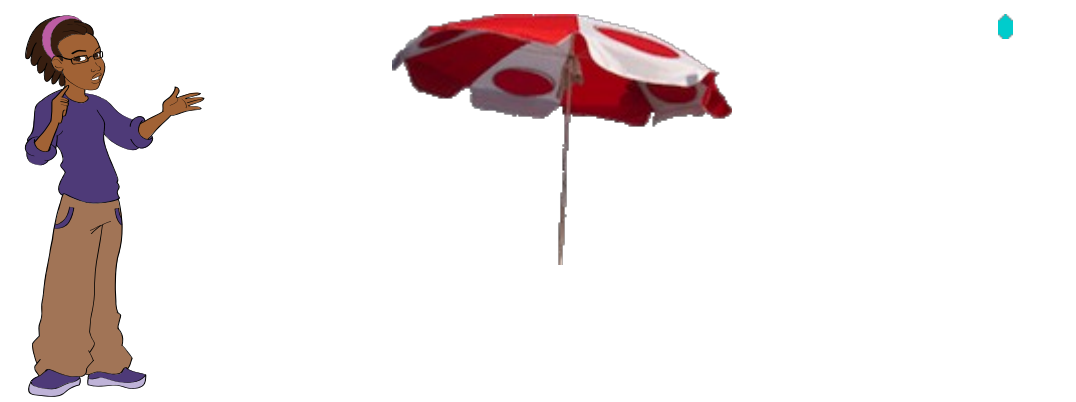

**(4)** Per la goccia d'acqua si scrivano i seguenti script:

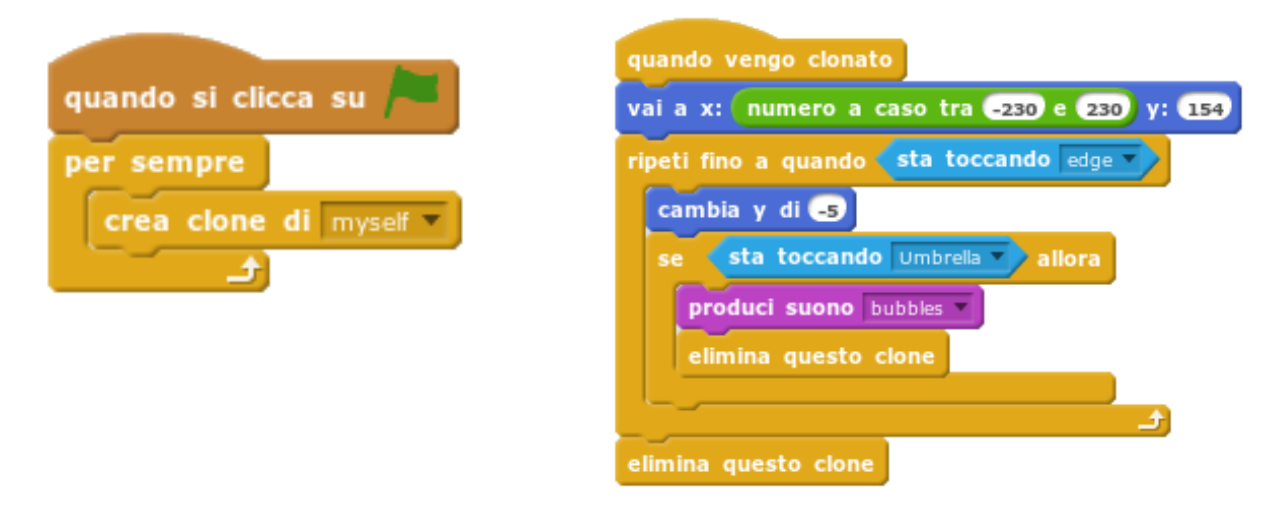

Il primo script crea continuamente un clone della goccia di pioggia. Il secondo posiziona la goccia in alto, la fa cadere verso il basso e la elimina quando raggiunge il bordo inferiore oppre tocca l'ombrello. Questa strategia è tipica dei progetti di cloning.

**(5)** Si aggiunga come sfondo lo sfondo "Castle3":

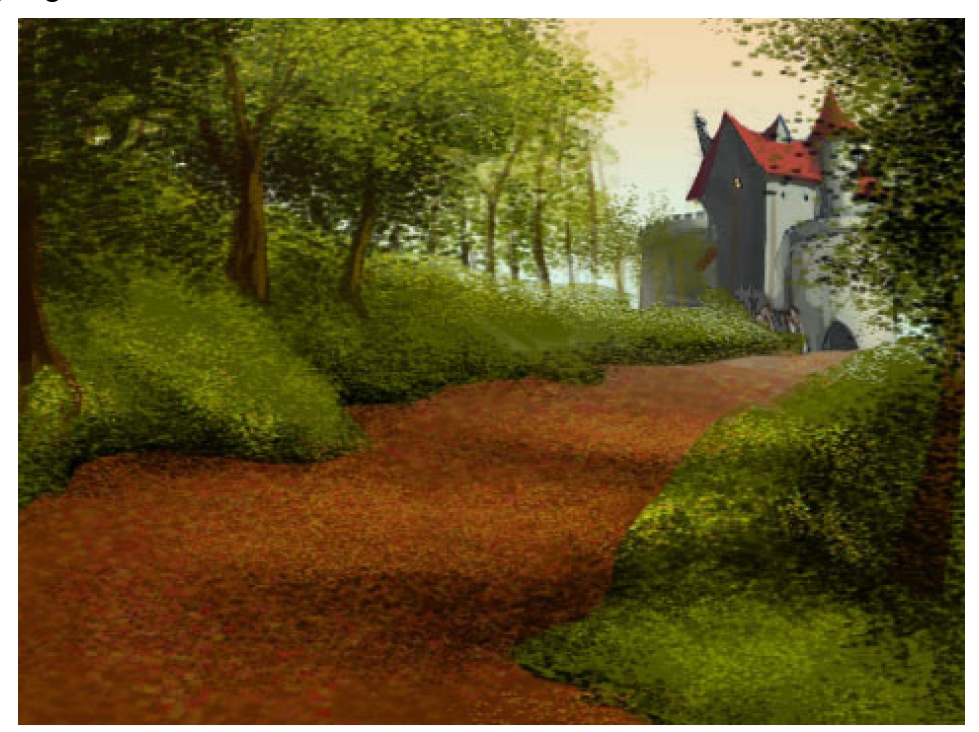

**(6)** Si esegua il progetto:

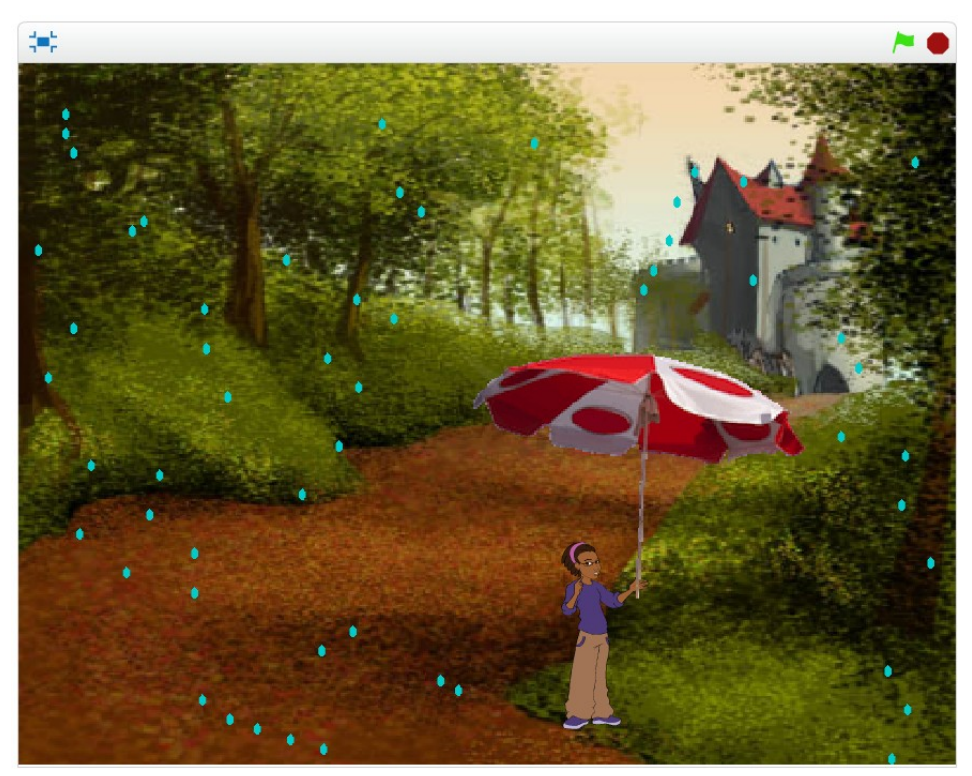

# <span id="page-40-0"></span>**14 Il Big Bang**

### *14.1 Descrizione del progetto*

Questo progetto introduce il bambino alla simulazione di fenomeni complessi. Il fenomeno scelto, il Big Bang ovvero la nascita dell'universo, diventa fonte di innumerevoli digressioni scientifiche.

### *14.2 Obiettivi del progetto*

- ➔ **Simulazione scientifica**: tutti i fenomeni naturali possono essere studiati al computer, anche quelli più estremi.
- **→ Cloning**: partendo da una stella iniziale se ne creeranno numerose copie: questa creazione continua sommata a un allontanamento progressivo dal centro dello schermo sarà la base della simulazione.
- ➔ **Computer Art**: l'effetto finale della simulazione renderà chiaro come i fenomeni naturali siano anche espressioni artistiche.

Il progetto può essere completato seguendo i seguenti passi:

- **(1)** Si apra l'editor Scratch connettendo il browser all'indirizzo http://scratch.mit.edu/projects/editor/
- **(2)** Si elimini il gatto (si clicchi col tasto destro del mouse sopra il gatto e si scelga il comando "cancella"
- **(3)** Si aggiunga la sprite "Star 2":

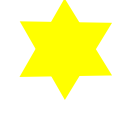

**(4)** Per la stella si scrivano i seguenti script:

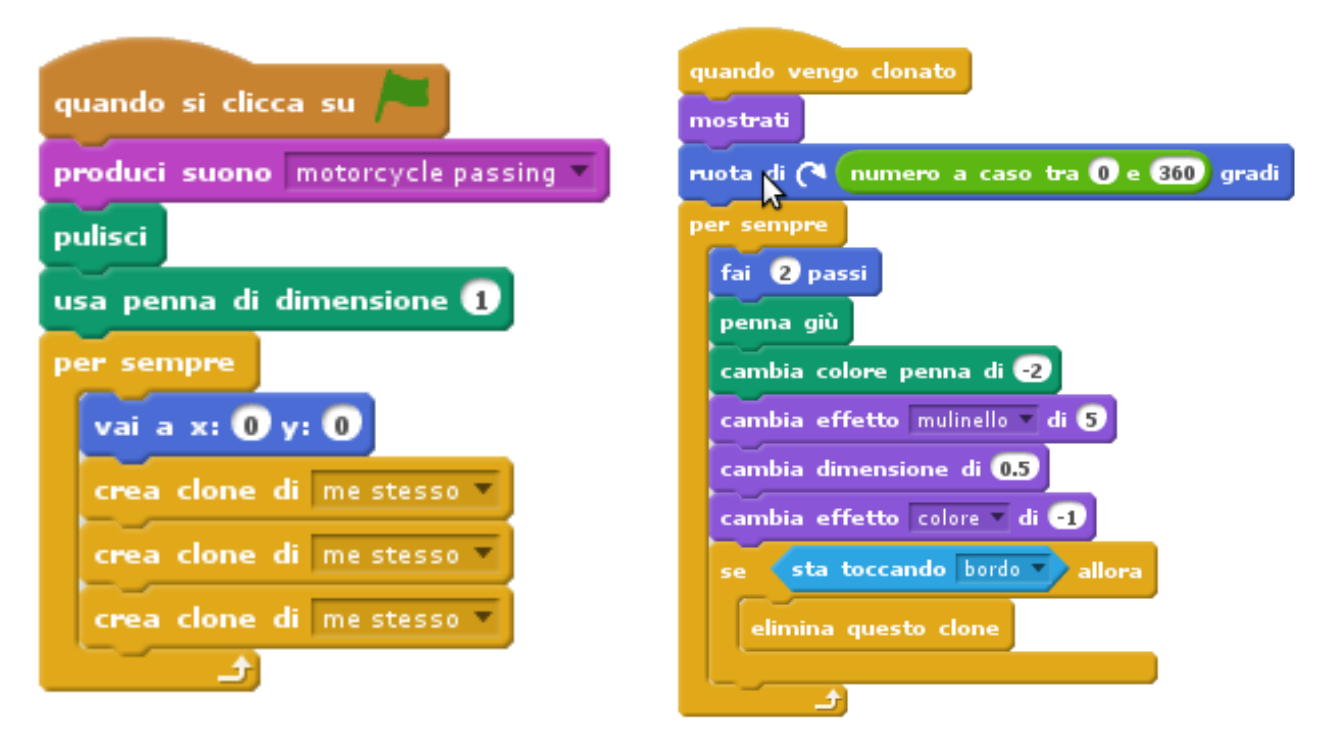

### **(5)** Si esegua il progetto:

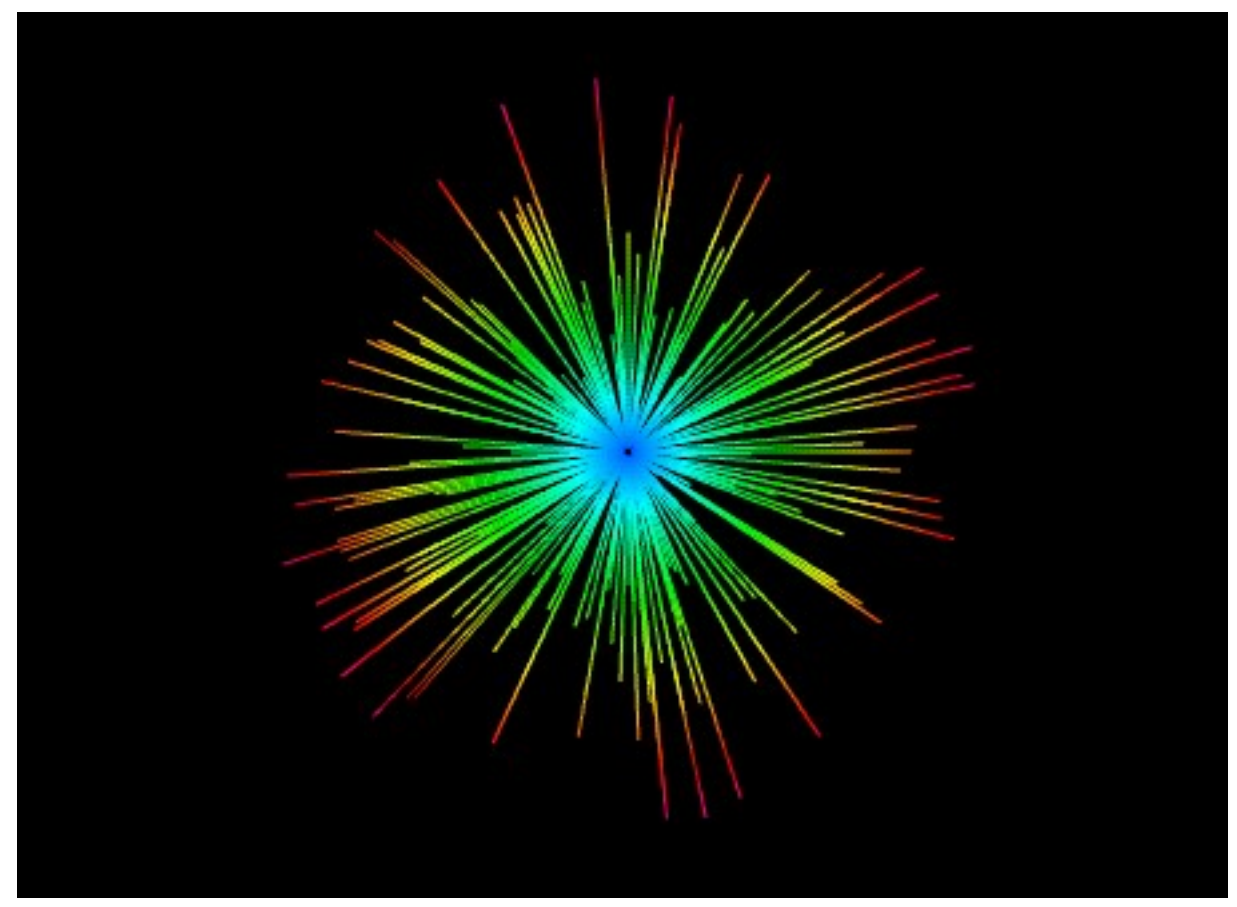

### <span id="page-43-0"></span>**15 La Spirale di Archimede**

### *15.1 Descrizione del progetto*

Questo progetto introduce il bambino alla costruzione geometrica di figure complesse. La spirale di Archimede è una figura che si ottiene legando una matita ad un filo, tenendo ferma l'estremità del filo non legata alla matita e allontanando la matita dall'estremo del filo fermo sopra un foglio di carta.

### *15.2 Obiettivi del progetto*

- ➔ **Turtle Computing**: il bambino approfondirà la tecnica nota col nome di "Turtle Computing". Questa tecnica, introdotta negli anni 60 dal linguaggio di programmazione Logo, utilizza la metafora della tartaruga e della matita. In questa metafora si immagina che una tartaruga si sposti su un foglio bianco con una matita che può appoggiare o meno al foglio. Combinando opportunamente spostamenti nei quali la matita è appoggiata al foglio a spostamenti nei quali è sollevata è possibile disegnare qualsiasi figura.
- ➔ **Geometria elementare da un punto di vista costruttivo**: Il bambino approfondirà le figure geometriche da un punto di vista della loro costruzione grafica.
- **→ Computer Art**: l'effetto finale della simulazione renderà chiaro come la geometria sia anche una forma d'arte

Il progetto può essere completato seguendo i seguenti passi:

- **(1)** Si apra l'editor Scratch connettendo il browser all'indirizzo <http://scratch.mit.edu/projects/editor/>
- **(2)** Si aggiunga una variabile *passi* e le si attribuisca il valore 0
- **(3)** Si scriva il seguente script per lo sprite "Sprite1" (il gatto):

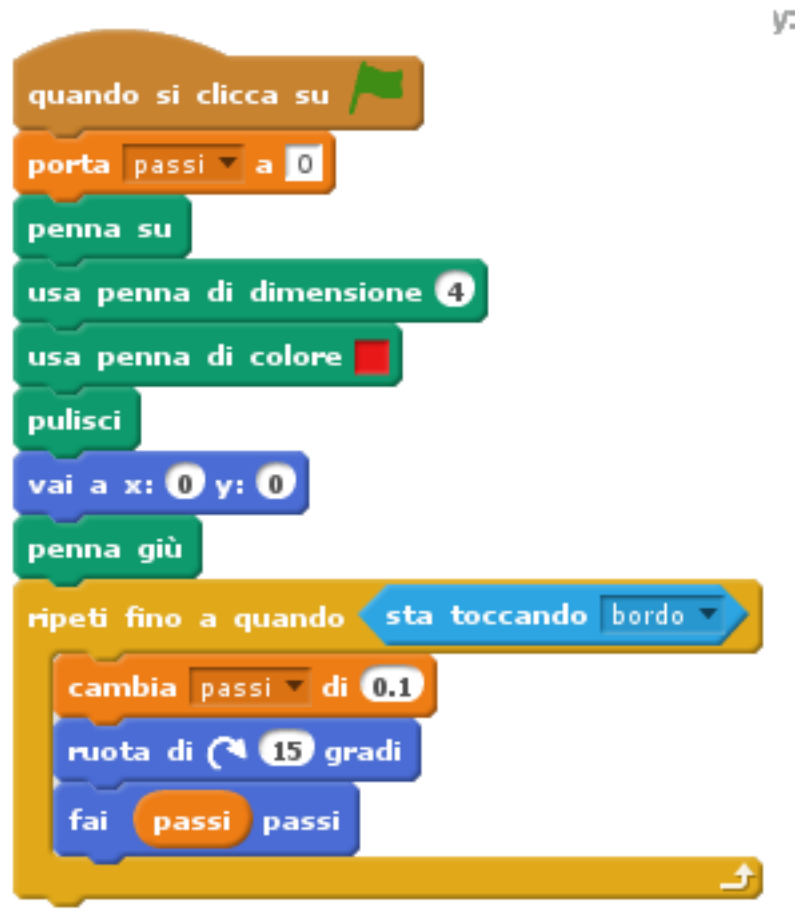

**(4)** Si esegua il progetto:

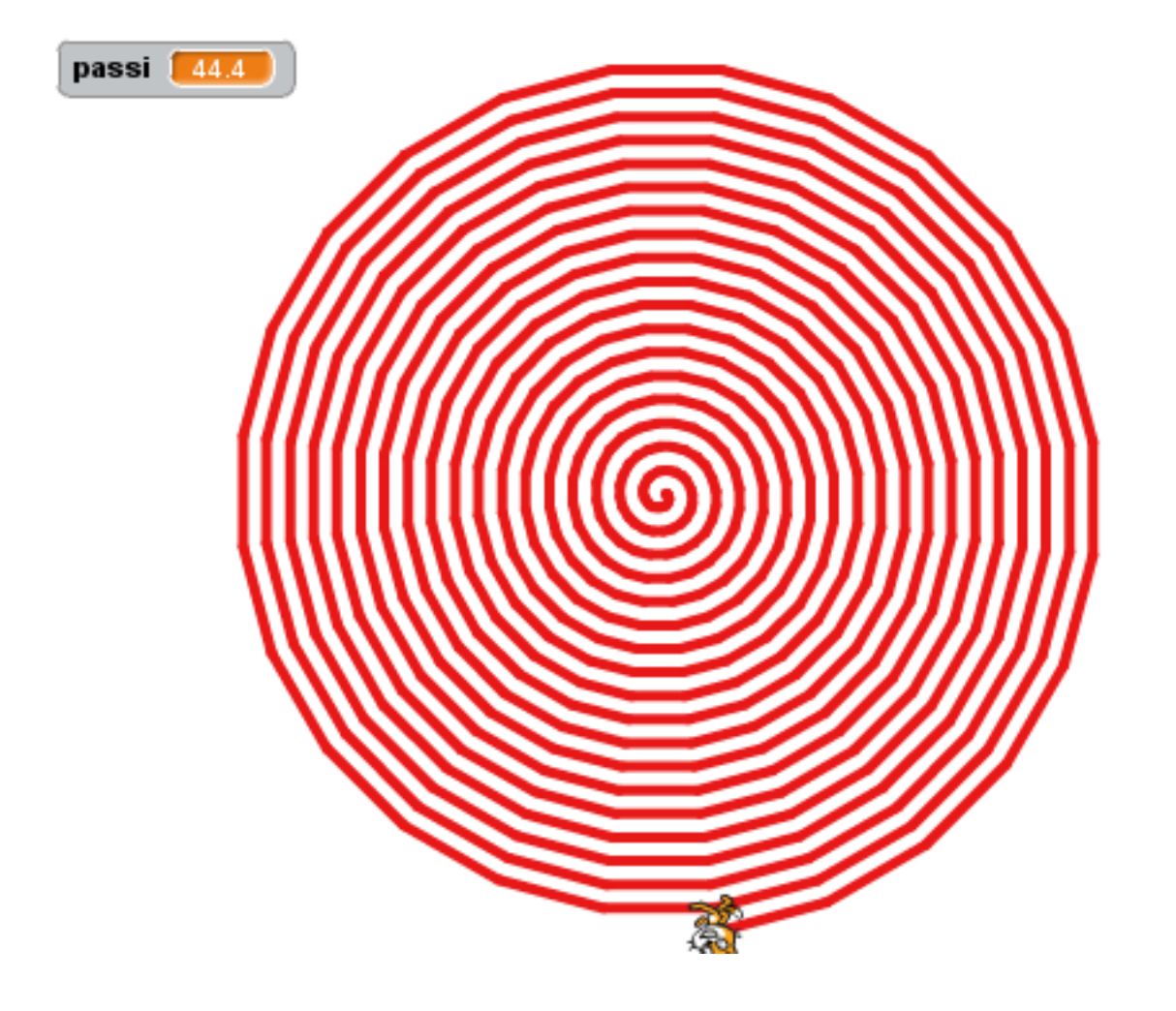

### <span id="page-46-0"></span>**16 Dance, Dance, Dance!**

#### *16.1Descrizione del progetto*

Questo è semplicemente un progetto ludico adatto alla fine dell'anno.

### *16.2 Obiettivi del progetto*

Il progetto aiuta il bambino ad approfondire i seguenti concetti:

➔ **Just Fun!** Scratch è divertente, come questo progetto dimostra.

### *16.3 Istruzioni*

Il progetto può essere completato seguendo i seguenti passi:

- **(1)** Si apra l'editor Scratch connettendo il browser all'indirizzo http://scratch.mit.edu/projects/editor/
- **(2)** Si elimini il gatto (si clicchi col tasto destro del mouse sopra il gatto e si scelga il comando "cancella"
- **(3)** Si aggiunga la sprite "Cassy Dance":

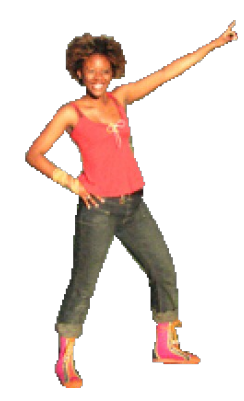

**(4)** Si aggiunga lo sfondo "Spotlight Stage" aggiungendo il suono "hip hop":

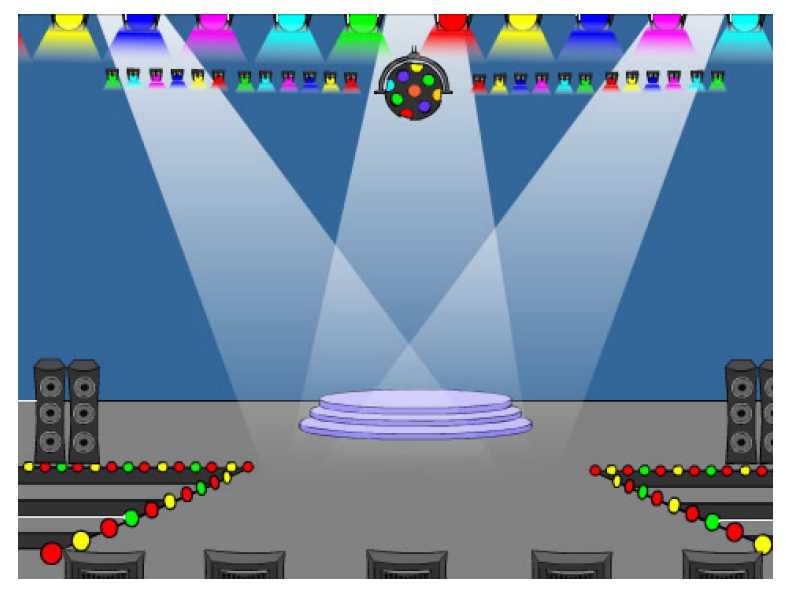

**(5)** Si scrivano i seguenti script, rispettivamente per la ballerina e per lo sfondo:

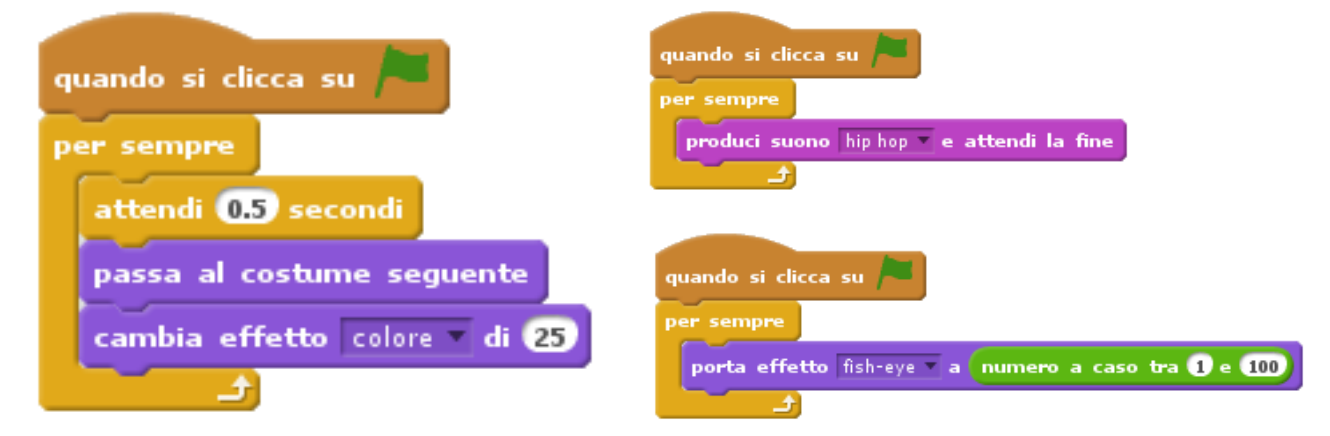

**(6)** Si esegua il progetto:

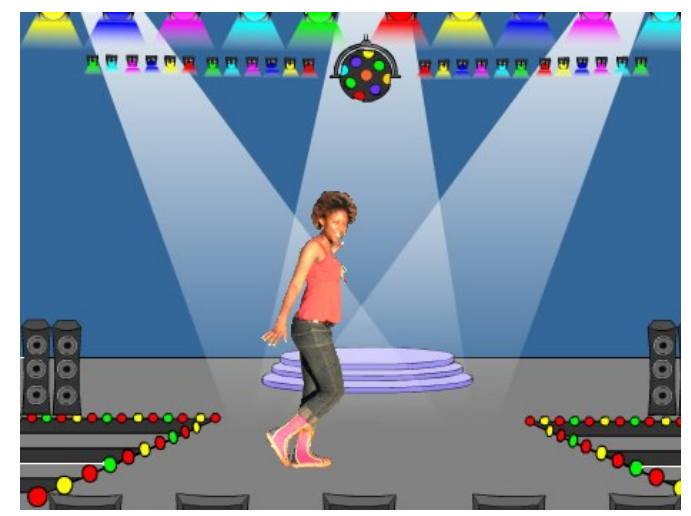